# **User's Guide**

# **L245WP L245WPM**

**M**ake sure to read the **Important Precautions** before using the product. Keep the User's Guide(CD) in an accessible place for furture reference. **S**ee the label attached on the product and give the information to your

dealer when you ask for service.

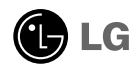

**This unit has been engineered and manufactured to ensure your personal** safety, however improper use may result in potential eletrical shock or fire **hazards. In order to allow the proper operation of all safeguards incorporated in this display, observe the following basic rules for its installation, use, and servicing.**

# **On Safety**

Use only the power cord supplied with the unit. In case you use another power cord, make sure that it is certified by the applicable national standards if not being provided by the supplier. If the power cable is faulty in any way, please contact the manufacturer or the nearest authorized repair service provider for a replacement.

The power supply cord is used as the main disconnection device. Ensure that the socket-outlet is easily accessible after installation.

Operate the display only from a power source indicated in the specifications of this manual or listed on the display. If you are not sure what type of power supply you have in your home, consult with your dealer.

Overloaded AC outlets and extension cords are dangerous. So are frayed power cords and broken plugs. They may result in a shock or fire hazard. Call your service technician for replacement.

Do not Open the Display.

- There are no user serviceable components inside.
- There are Dangerous High Voltages inside, even when the power is OFF.
- Contact your dealer if the display is not operating properly.

To Avoid Personal Injury :

- Do not place the display on a sloping shelf unless properly secured.
- Use only a stand recommended by the manufacturer.

To Prevent Fire or Hazards:

- Always turn the display OFF if you leave the room for more than a short period of time. Never leave the display ON when leaving the house.
- Keep children from dropping or pushing objects into the display's cabinet openings. Some internal parts carry hazardous voltages.
- Do not add accessories that have not been designed for this display.
- During a lightning storm or when the display is to be left unattended for an extended period of time, unplug it from the wall outlet.

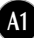

# **On Installation**

Do not allow anything to rest upon or roll over the power cord, and do not place the display where the power cord is subject to damage.

Do not use this display near water such as near a bathtub, washbowl, kitchen sink, laundry tub, in a wet basement, or near a swimming pool. Displays are provided with ventilation openings in the cabinet to allow the release of heat generated during operation. If these openings are blocked, built-up heat can cause failures which may result in a fire hazard. Therefore, NEVER:

- Block the bottom ventilation slots by placing the display on a bed, sofa, rug, etc.
- Place the display in a built-in enclosure unless proper ventilation is provided.
- Cover the openings with cloth or other material.
- Place the display near or over a radiator or heat source.

Do not rub or strike the Active Matrix LCD with anything hard as this may scratch, mar, or damage the Active Matrix LCD permanently.

Do not press the LCD screen with your finger for a long time as this may cause some afterimages.

Some dot defects may appear as Red, Green or Blue spots on the screen. However, this will have no impact or effect on the display performance.

If possible, use the recommended resolution to obtain the best image quality for your LCD display. If used under any mode except the recommended resolution, some scaled or processed images may appear on the screen. However, this is characteristic of the fixed-resolution LCD panel.

# **On Cleaning**

- Unplug the display before cleaning the face of the display screen.
- Use a slightly damp (not wet) cloth. Do not use an aerosol directly on the display screen because over-spraying may cause electrical shock.

# **On Repacking**

Do not throw away the carton and packing materials. They make an ideal container in which to transport the unit. When shipping the unit to another location, repack it in its original material.

# **On Disposal**

- The fluorescent lamp used in this product contains a small amount of mercury.
- Do not dispose of this product with general household waste. Disposal of this product must be carried out in accordance to the regulations of your local authority.

# Connecting the Display

**Before setting up the monitor, ensure that the power to the monitor, the computer system, and other attached devices is turned off.**

### **Connecting the stand base or Removing the stand base**

- **1.** Place the monitor with its front facing downward on a cushion or soft cloth.
- **2.** Rotate the Stand Body as shown in figure  $(1)$ .

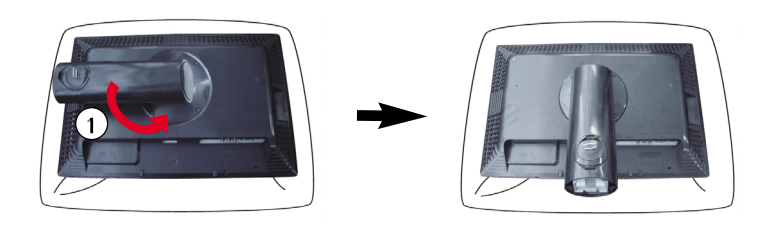

- **3.** Align the hooks on the Stand Body with the matching slots in the Stand Base.
- **4.** Insert the hooks into slots.

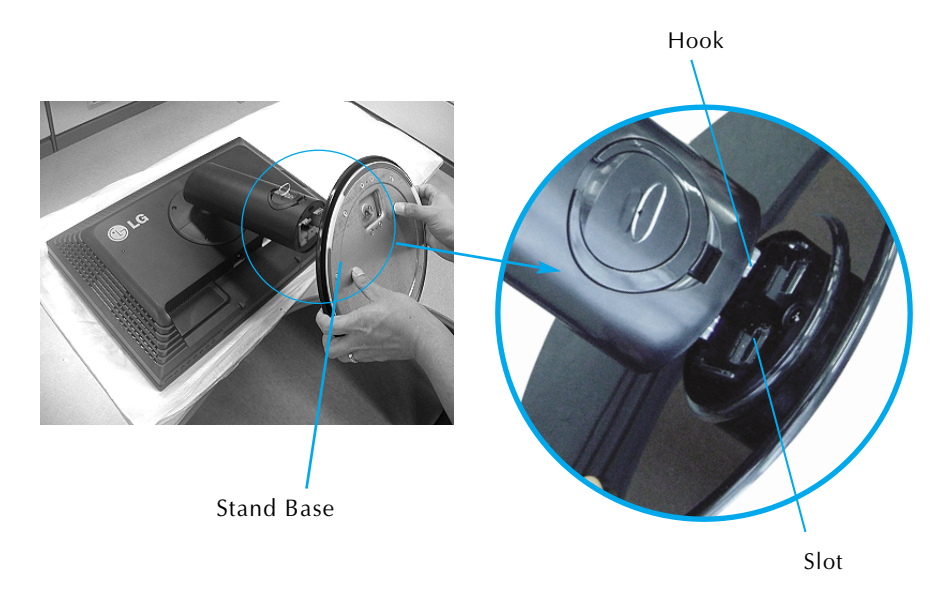

Warning : The tape and locking pin may only be removed from those monitors equipped with a standing base when the base is pulled up. Otherwise, you may be injured by the protruding sections of the stand.

**5.** Attach the monitor to the Stand Base by turning the screw to the right.

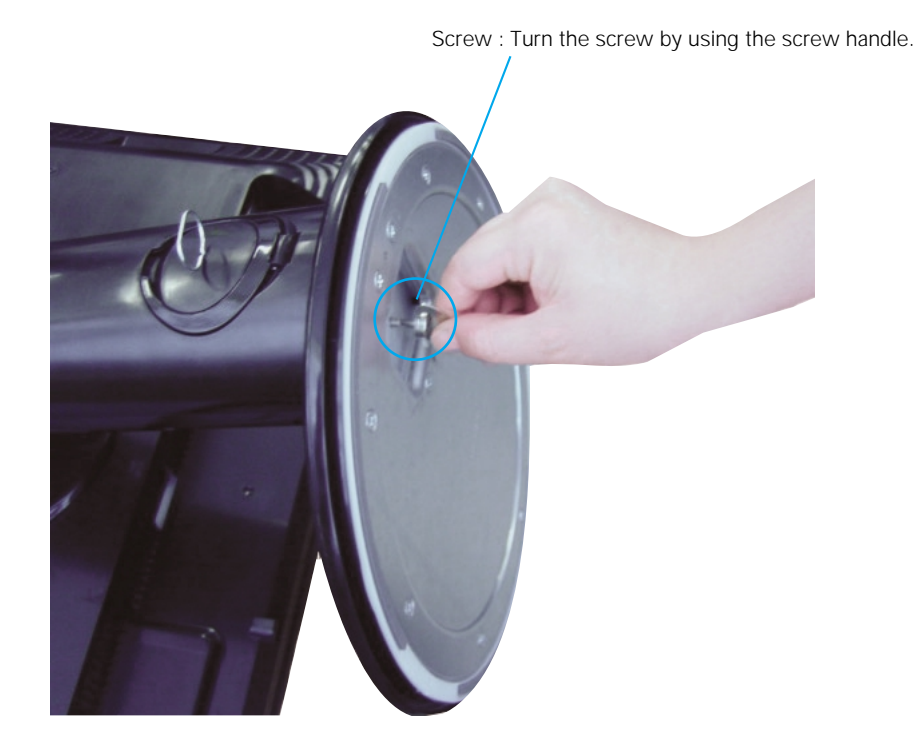

- **6.** Lift and turn the monitor to face towards the front after the connection is made to the female part of the cable you're attaching.
- **7.** Take the screw out by turning to the left to separate the monitor and Stand Base.

Important

- This illustration depicts the general model of connection. Your monitor may differ from the items shown in the picture.
- Do not carry the product upside down holding only the stand base. The product may fall and get damaged or injure your foot.

**Before setting up the monitor, ensure that the power to the monitor, the computer system, and other attached devices is turned off.** 

# **Positioning your display**

**1.** Adjust the position of the panel in various ways for maximum comfort.

- Tilt Range : -5˚~20˚ Swivel :350˚
	-

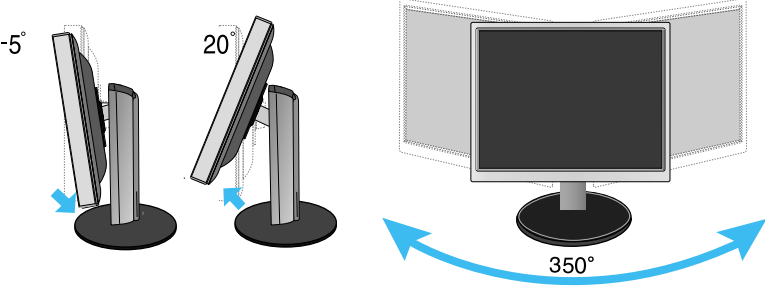

Height Range: maximum 3.94 inch (100.0mm)

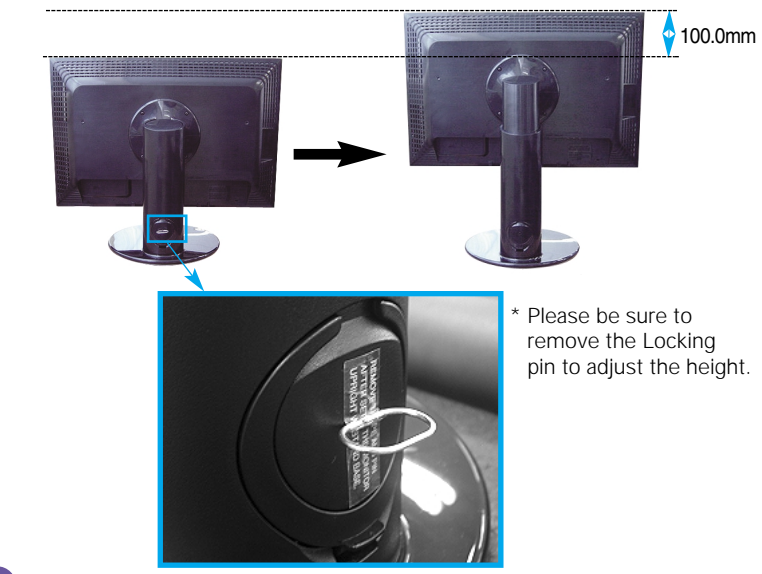

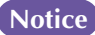

**Notice** You do not need to replace the Locking pin after it is removed, to adjust its height.

#### Ergonomic

- It is recommended that in order to maintain an ergonomic and comfortable viewing position, the forward tilt angle of the monitor should not exceed 5 degrees.
- Slightly wipe stained spot on the exterior only with the cleansing cloths for the product exterior if there is stain or fingerprint on surface of the exterior. Do not wipe roughly when removing stain. Please be cautious of that excessive power may cause scratch or discoloration.

### **Using the Pivot function**

- **1.** Lift the monitor to its highest height to utilize the Pivot function.
- **2.** Landscape & Portrait : You can rotate the panel 90° clockwise.

Please be cautious and avoid contact between the monitor head and the Stand Base when rotating the screen to access the Pivot function. If the monitor head touches the Stand Base, then the Stand Base could crack.

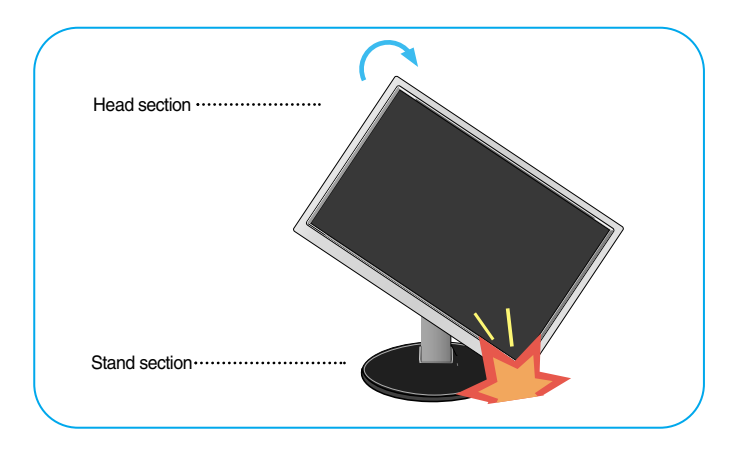

**3.** For detailed information, please refer to the Pivot Software CD provided.

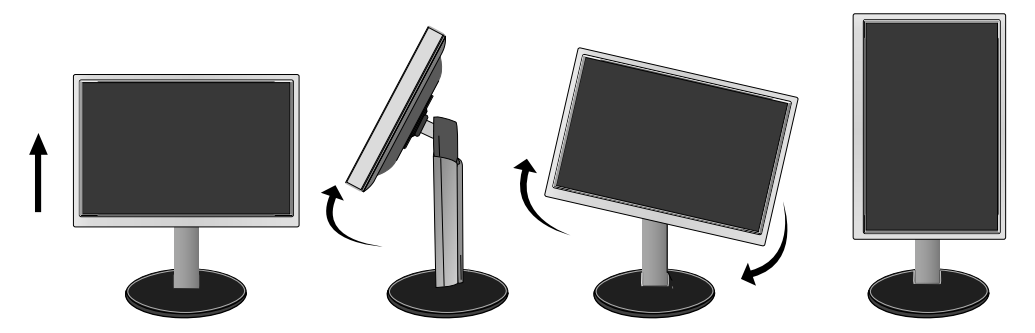

#### **Connecting the speaker**

**1.** Rotate the panel at an angle of 90 degrees as shown in the picture, after lifting the monitor to its highest height.

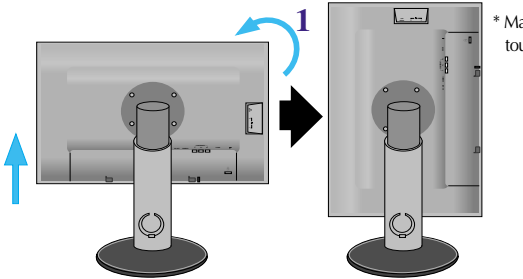

Make sure the panel does not touch the floor when rotating.

- **2.** Insert the projecting hook of the speaker in the direction of the monitor's back slot until you hear the clicking sound.
- **3.** After connecting the speaker, connect the Audio DC-IN cable to the DC-OUT socket on the back of the monitor.

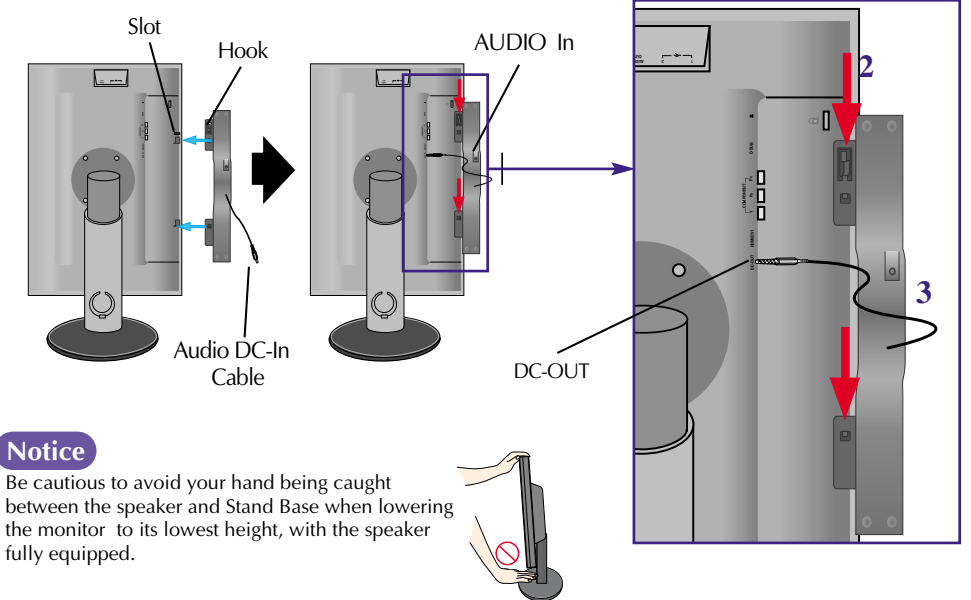

**4.** Connect the audio cable to the AUDIO-IN terminal. When using HDMI, you can connect the monitor's to the AUDIO-OUT terminal. When using a PC or other component, simply connect to the appropriate female socket of the external instrument.

### Name and function of the Parts

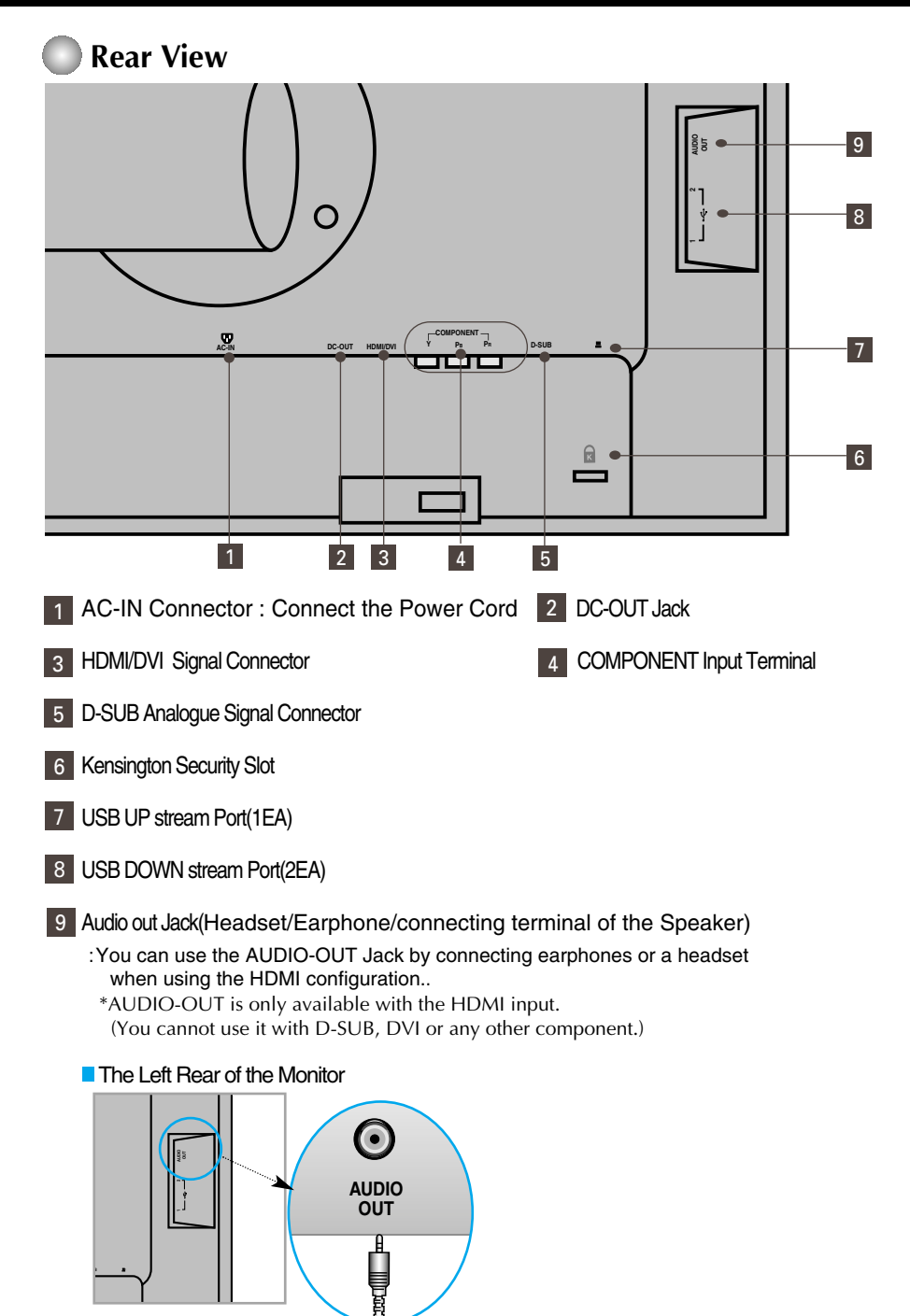

#### **When Connecting to your PC**

- **1.** Place the monitor in a convenient, well-ventilated location near your computer. To adjust height of your monitor, unlock the stand lock on top of the stand.
- **2.** Connect the signal cable. When attached, tighten the thumbscrews to secure the connection. **1**
- **3.** Connect the power cord into a proper power outlet that is easily accessible and close to the display. **2**

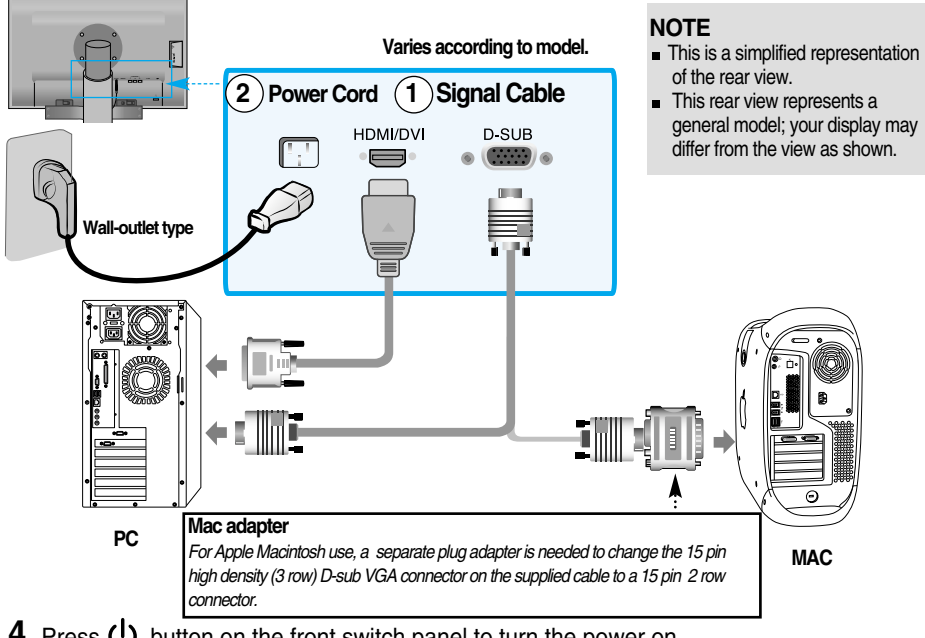

- 4. Press (<sup>1</sup>) button on the front switch panel to turn the power on.
- **5.** Press the **INPUT** button at the front side of the monitor.

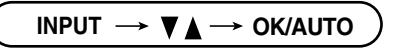

- When connecting with a HDMI/DVI signal input cable. **A**
	- Select **HDMI** : HDMI/DVI digital signal.
- When connecting with a D-Sub signal cable. **B**
	- Select **RGB** : D-Sub analogue signal.

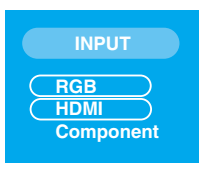

- 
- **Note** *How to connect to two computers. Connect the signal cables (HDMI/DVI and D-Sub) to each computer. Press the INPUT button at the front side of the monitor. Directly connect to a grounded power outlet on the wall or*

**A9**

*a power bar with a ground wire.*

#### **When Watching DVD/Video/HDTV**

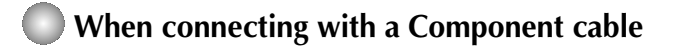

- **1.** Connect the Component cables and RCA to Stereo cables properly. Connect the terminals to the sockets of the same color.
- **2.** Connect the power cord.

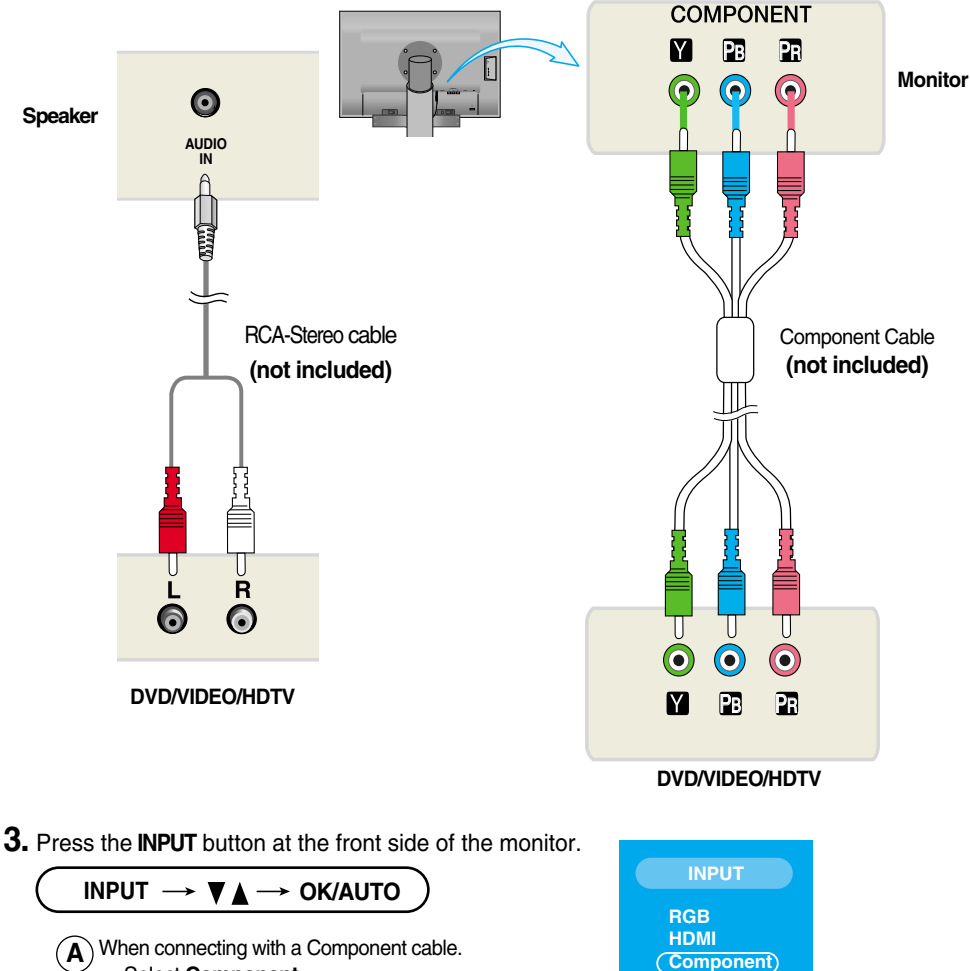

**A10**

• Select **Component.**

### **When Watching DVD/Video/HDTV**

# **When connecting with a HDMI/DVI cable**

**1.** Connect the HDMI/DVI cables and RCA to Stereo cables properly.

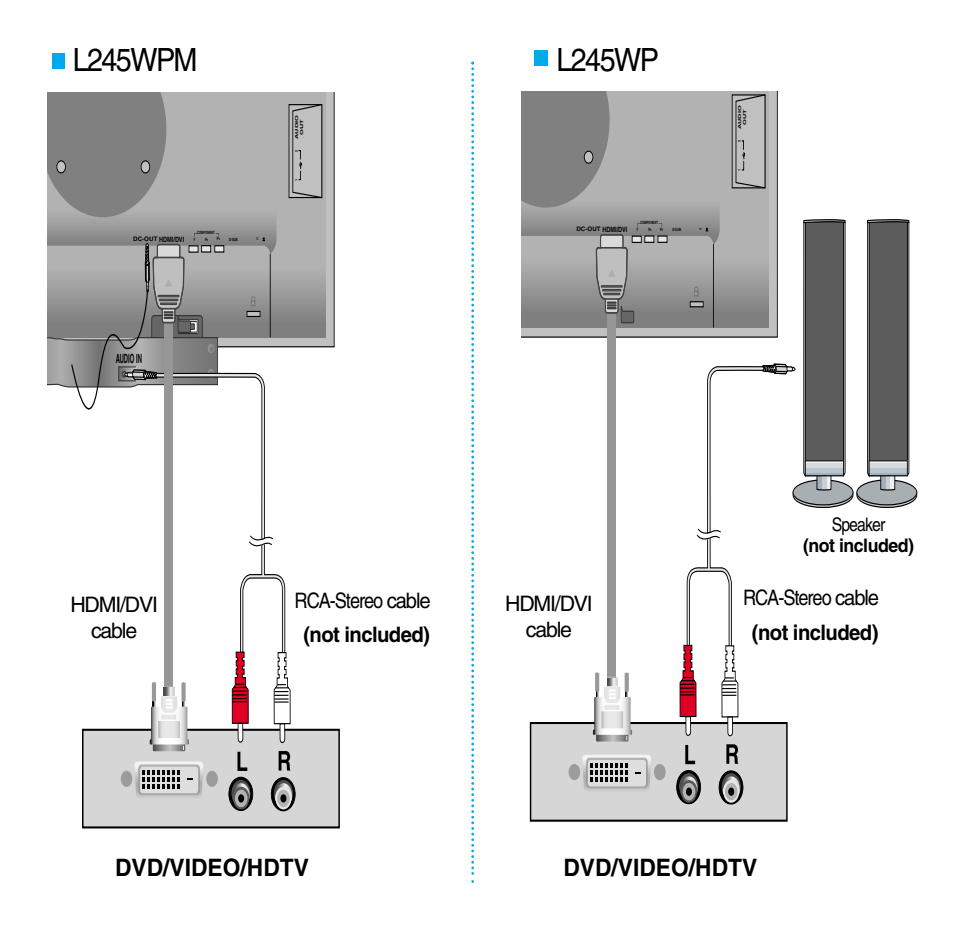

**A11**

**2.** Press the **INPUT** button at the front side of the monitor.

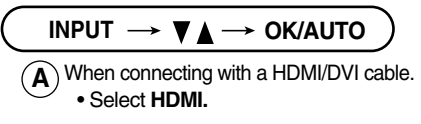

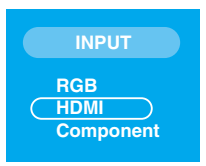

#### **EXECONDER INCOCO EXAMPLE IS USB** Connecting the USB (Universal Serial Bus) Cable

"USB (Universal Serial Bus)" is an innovation in connecting your different desktop peripherals conveniently to your computer. By using the USB, you will be able to connect your mouse, keyboard, and other peripherals to your display instead of having to connect them to your computer. This will give you greater flexibility in setting up your system. USB allows you to connect a chain of up to 120 devices on a single USB port; and you can "hot" plug (attach them while the computer is running) or unplug them while maintaining the Plug and the Plug auto detection and configuration. This display has an integrated BUSpowered USB hub, allowing up to 2 other USB devices to be attached it.

- **1.** Connect the upstream port of the display to the downstream port of the USB compliant PC or another hub using the USB cable. (Computer must have a USB port)
- **2.** Connect the USB compliant peripherals to the downstream ports of the display.

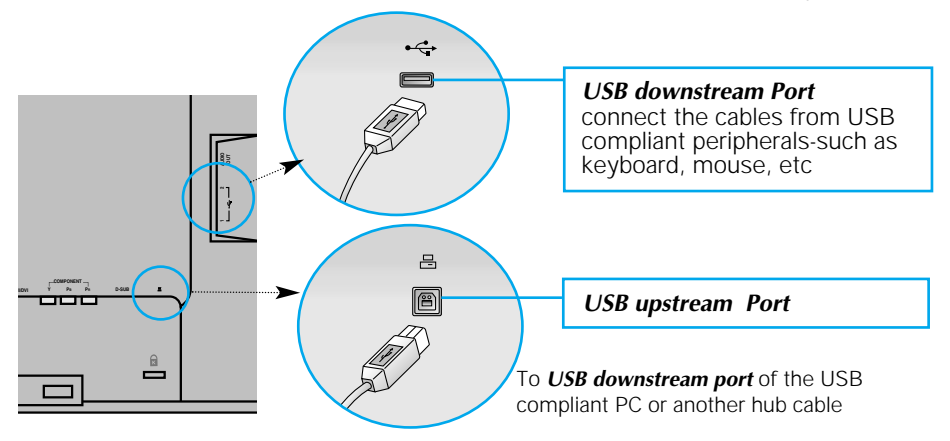

**3.** The monitor's USB terminal supports USB 2.0 and High Speed cables.

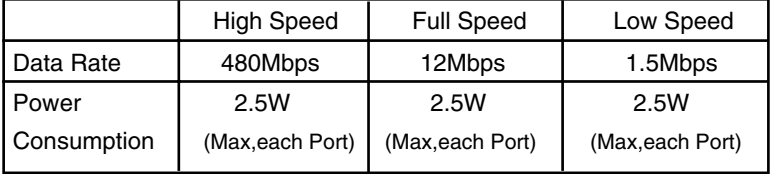

#### **NOTE**

- To activate the USB hub function, the display must be connected to a USB compliant PC(OS) or another hub with the USB cable(enclosed).
- When connecting the USB cable, check that the shape of the connector at the cable side matches the shape at the connecting side.
- **Even if the display is in a power saving mode, USB compliant devices will function when** they are connected the USB ports(both the upstream and downstream) of the display.

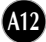

## **Side Jack**

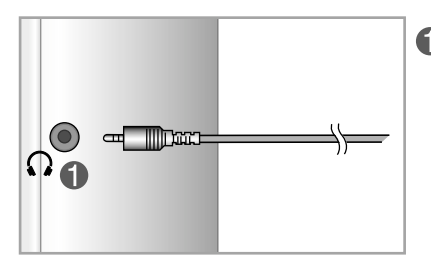

#### **Headphone/Earphone Input**

Automatically mutes the speaker volume when the headphones are plugged in.

#### **Rear**

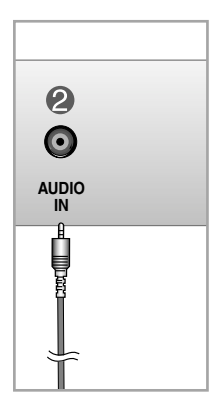

#### **Audio Input**

- To connect your PC, plug the cable into the sound card \*Line Out on the PC.
- To connect your audio component, plug the cable into the external audio component.
- To connect HDMI, plug the cable into the "Audio-Out " of your monitor.

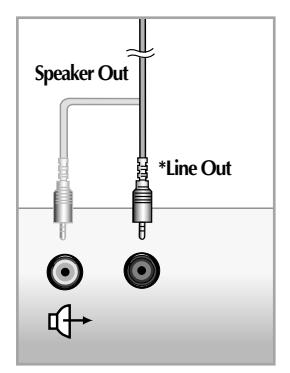

**<Jack of the PC sound card>**

#### **THE To arrange the cables**

**1.** After connecting the cables neatly, arrange the cables to the **Cable Holder** as shown in the following figure.

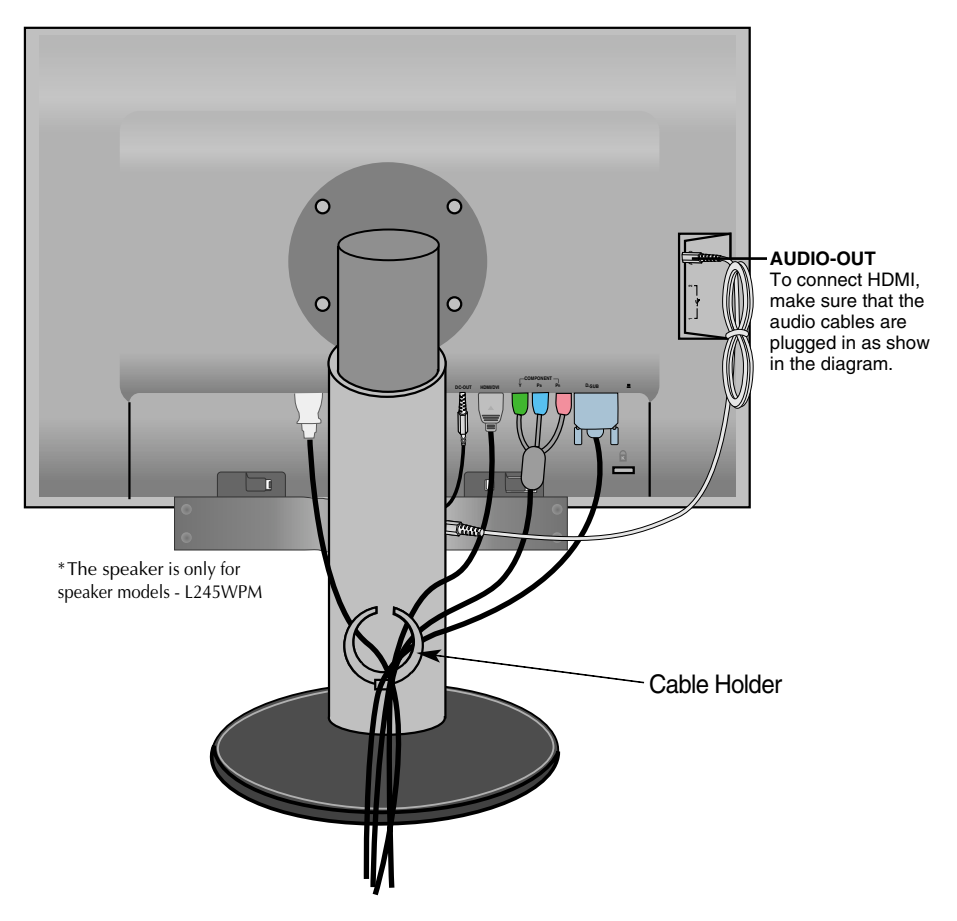

\*The length of the cable which connects the monitor's AUDIO-OUT and the speaker's AUDIO-IN can be too long. It is used to connect the components at the appropriate distance when the AUDIO-IN terminal and the speaker are connected to the PC.

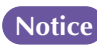

Be cautious to avoid the bumping the speaker against its head when **Notice** removing a cable.

### Control Panel Functions

# **Front Panel Controls**

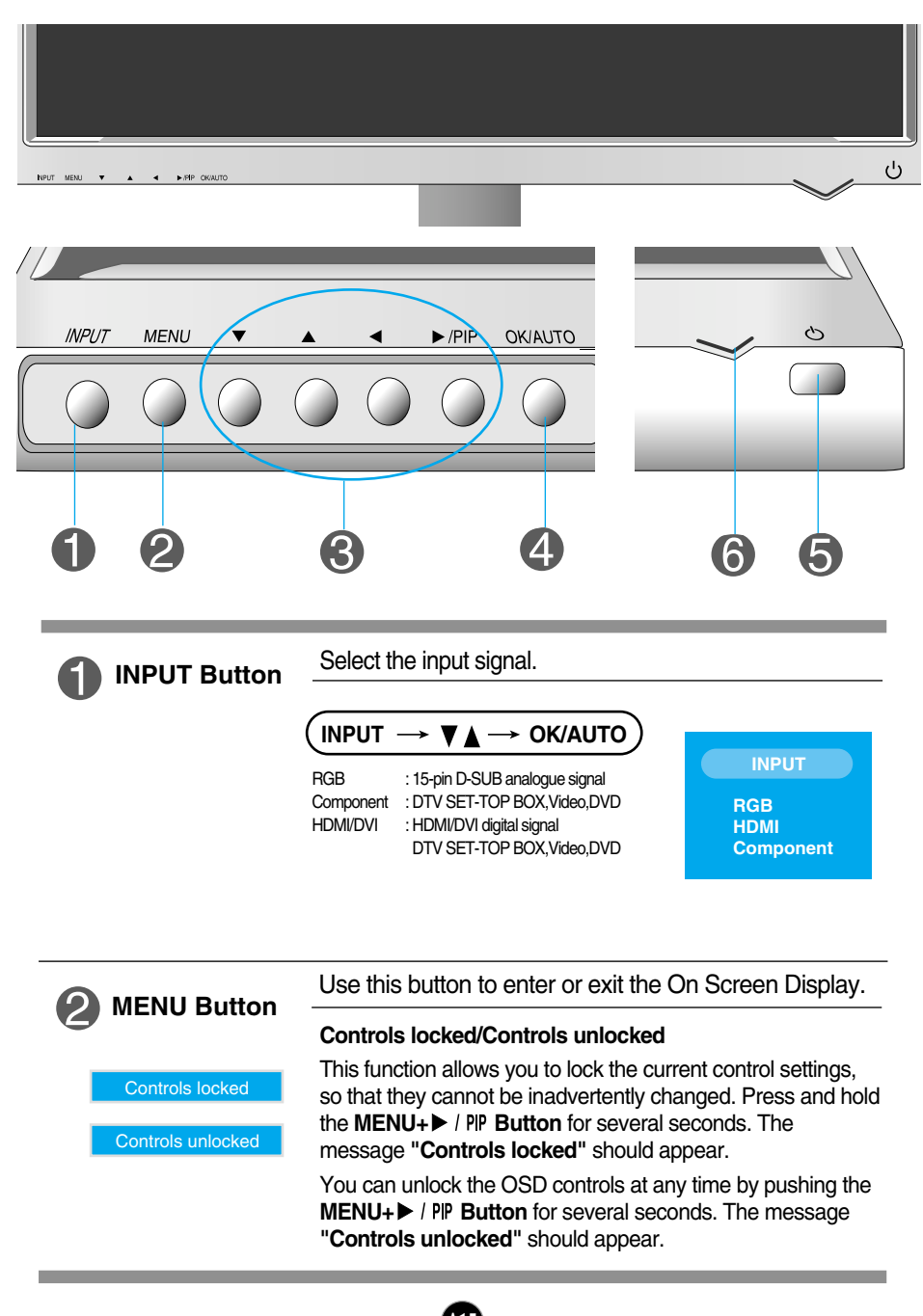

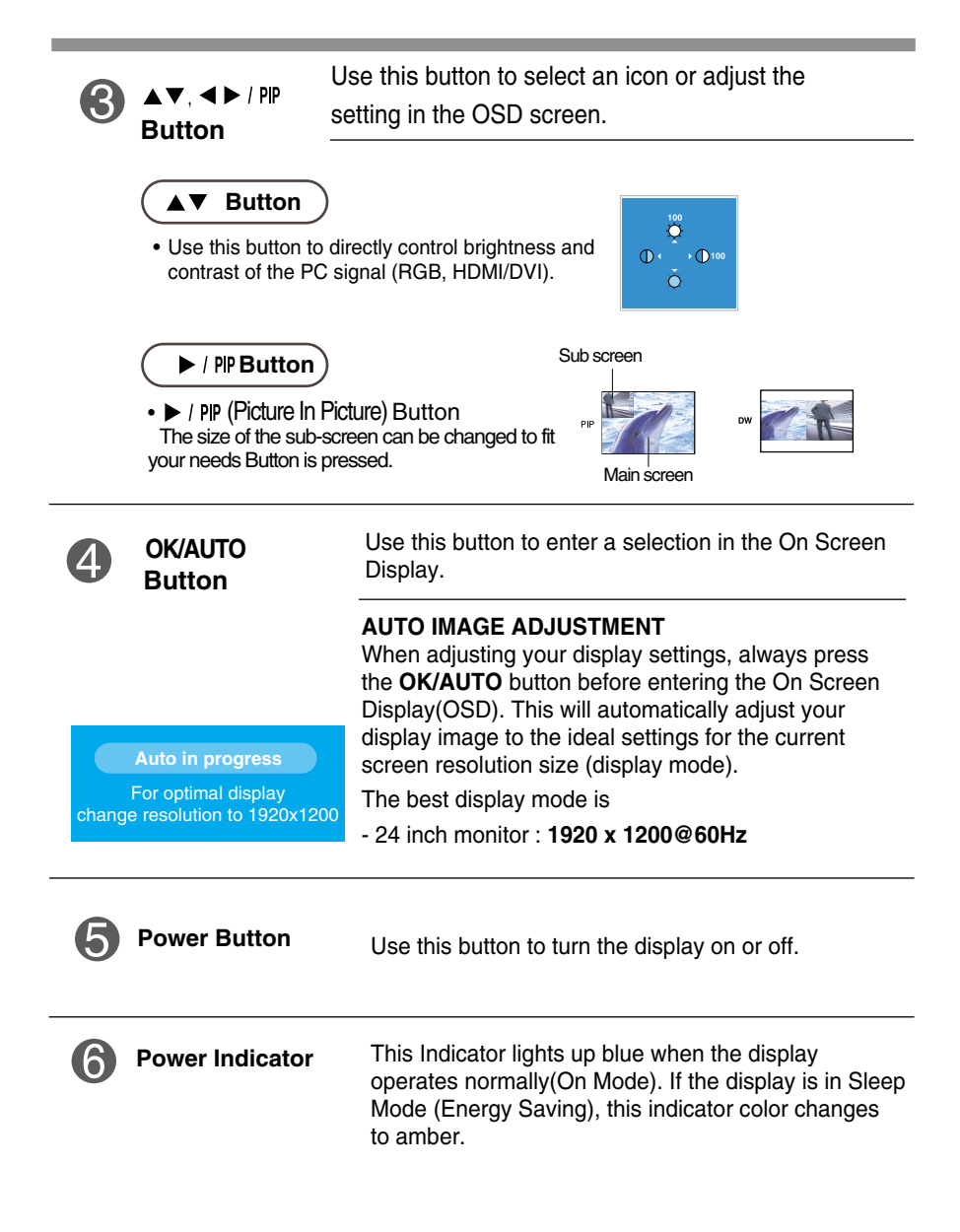

#### **Screen Adjustment**

**Making adjustments to the image size, position and operating parameters of the display is quick and easy with the On Screen Display Control system. A short example is given below to familiarize you with the use of the controls. The following section is an outline of the available adjustments and selections you can make using the OSD.**

**NOTE**

Allow the display to stabilize for at least 30 minutes before making image adjustments.

To make adjustments in the On Screen Display, follow these steps:

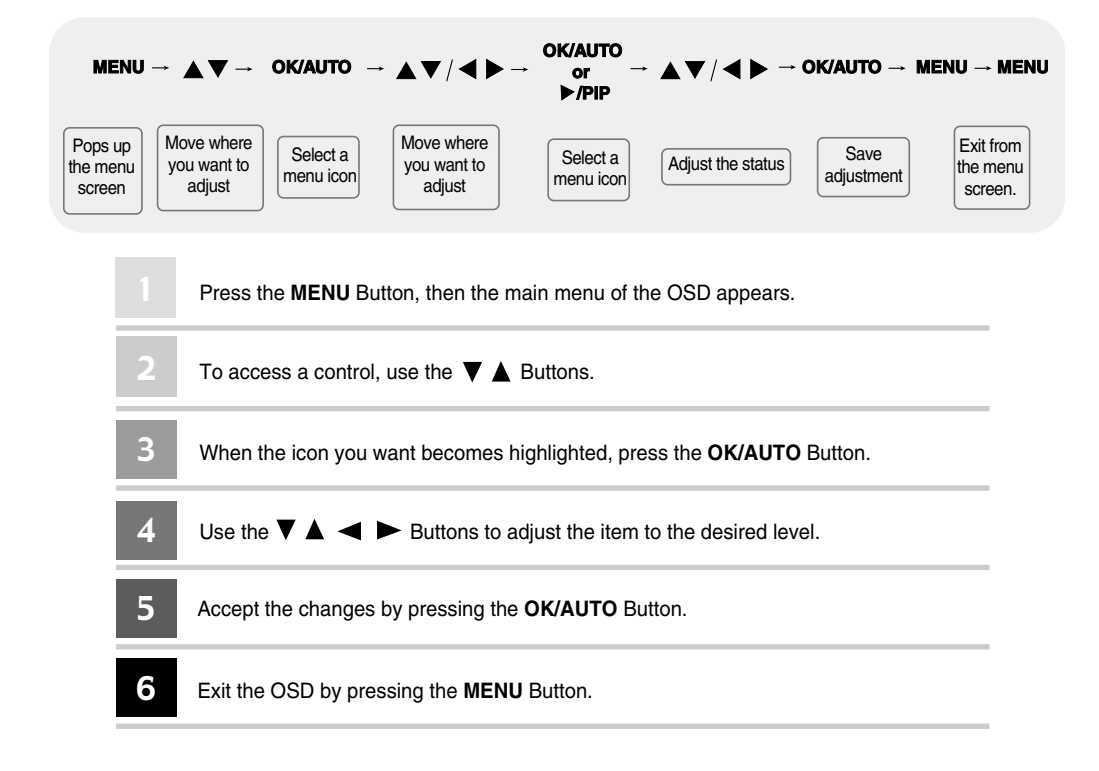

### **OSD (On Screen Display) menu**

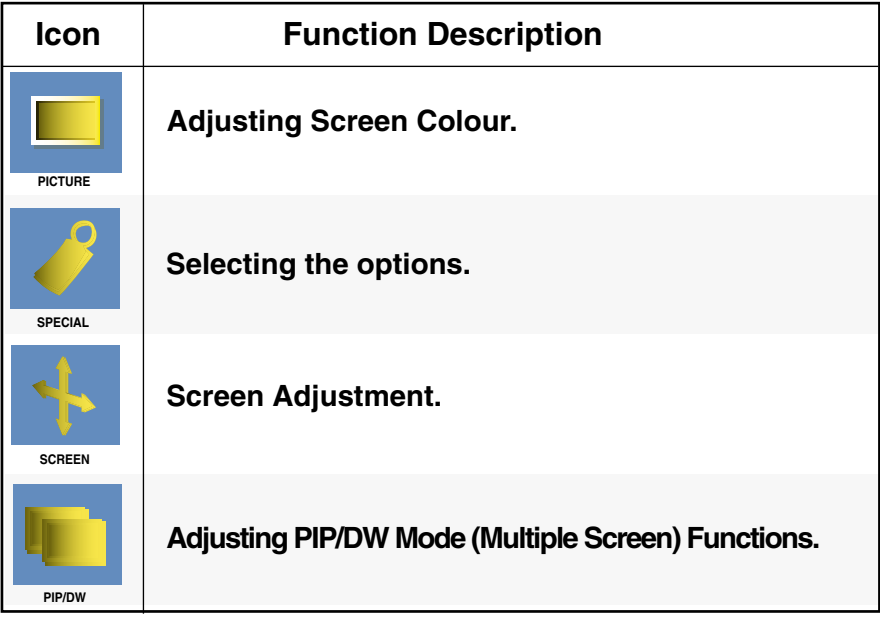

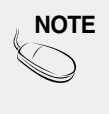

**NOTE** | OSD(On Screen Display) The OSD function enables you to adjust the screen status conveniently since it provides graphical presentation.

### On Screen Display(OSD) Selection and Adjustment

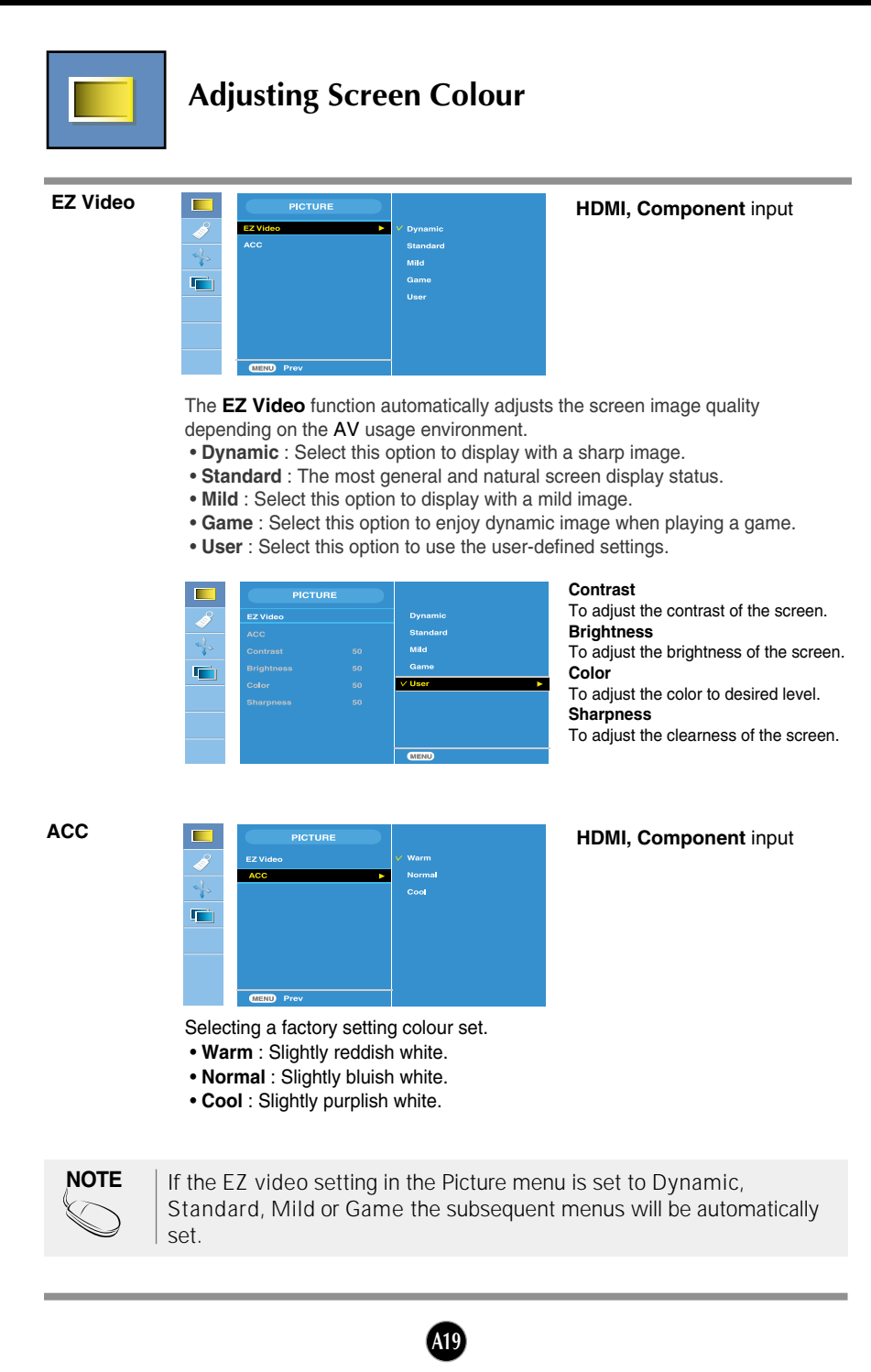

# On Screen Display(OSD) Selection and Adjustment

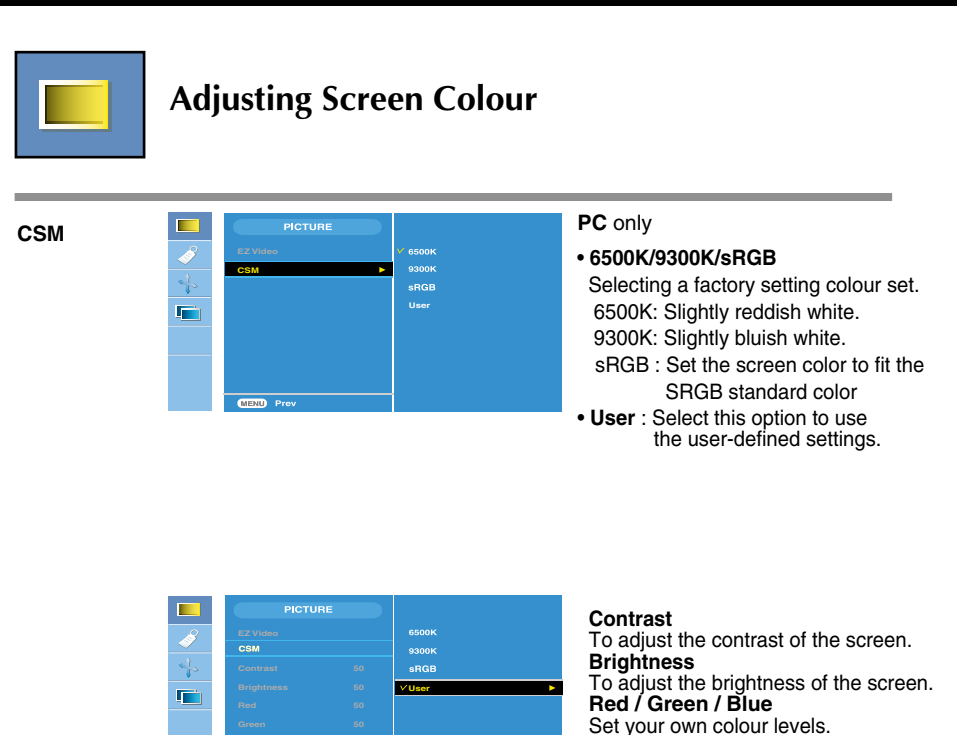

**MEND** Pr

# On Screen Display(OSD) Selection and Adjustment

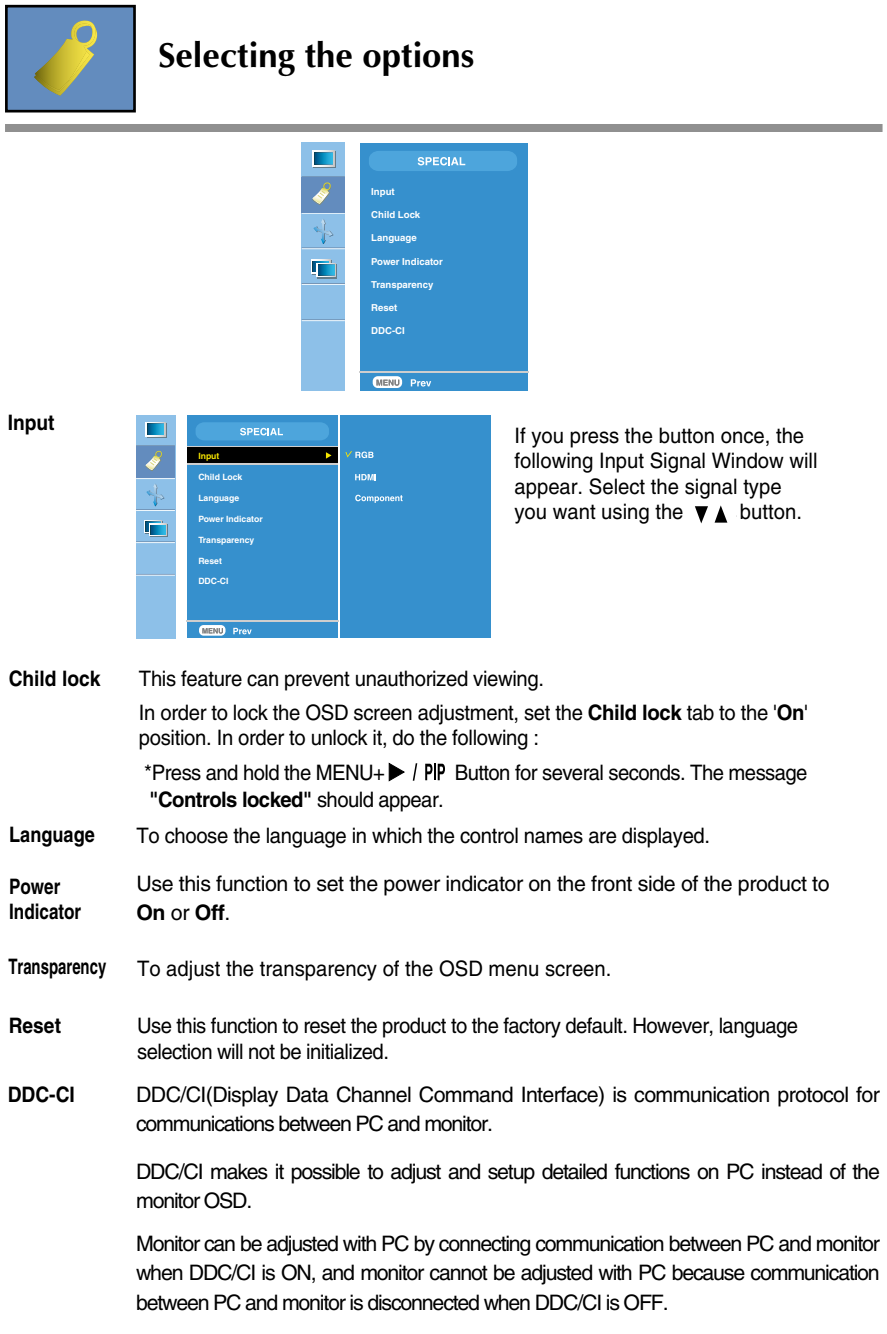

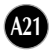

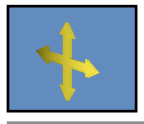

#### **Screen Adjustment**

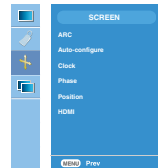

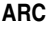

To select the image size of the screen. <HDMI(Video), Component input only>

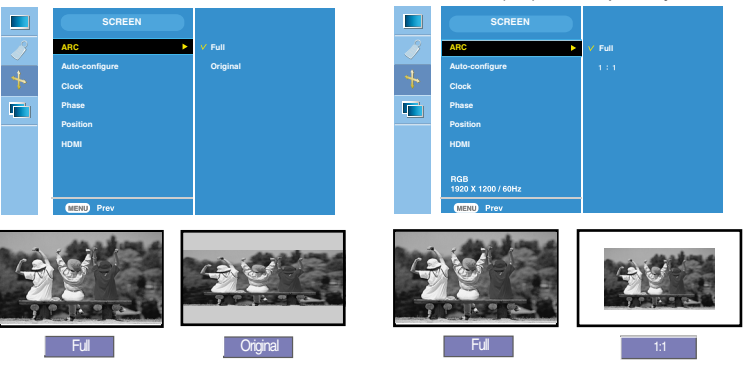

#### This function is suitable for analogue signal input only. This button is for the automatic adjustment of the screen **Position**, **Clock** and **Phase**. **Auto-Configure**

This function is suitable for analogue signal input only. To minimize any vertical bars or stripes visible on the screen background. The horizontal screen size will also change. **Clock**

This function is suitable for analogue signal input only. To adjust the focus of the display. This item allows you to remove any horizontal noise and clear or sharpen the image of characters. **Phase**

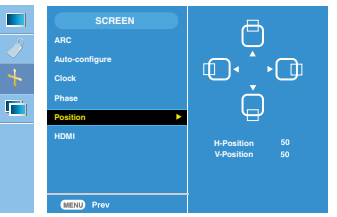

**Position** This function is suitable for analogue signal input only. To adjust position of the screen. Press the **/PIP** button to display the submenu for position.

<HDMI(PC), RGB input only>

Left

- Right Moving the screen position horizontally.
- $\triangle$  Up  $\bullet$   $\bullet$  Moving the screen position vertically.

**HDMI**

Video: Used when it is connected with DVD or SET-TOP BOX through HDMI. PC : Used when it is connected with PC through HDMI.

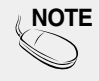

NOTE  $\parallel$  When the Interlace Signal is inputted at the RGB source input level, the Auto-Configure, Clock, Phase and Position menu can't be used.

**A22**

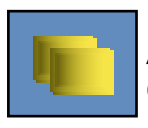

### **Adjusting PIP/DW Mode (Multiple Screen) Functions**

(To adjust the sub screen)

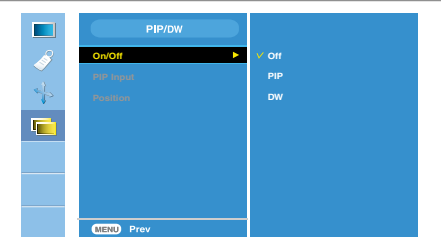

**On/Off**

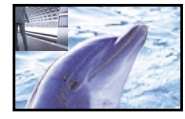

#### **PIP**

**DW**

After selecting **PIP** in the **PIP/DW On/Off** menu, the following menu items can be adjusted.

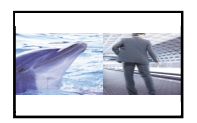

After selecting **DW** in the **PIP/DW On/Off** menu, the following menu items can be adjusted.

**PIP Input** To select an input signal for PIP/DW.

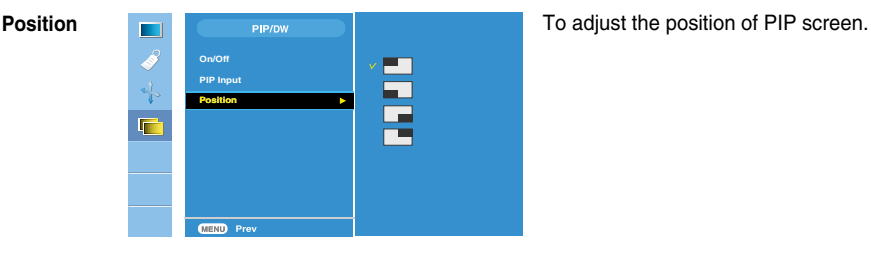

**NOTE** When the Interlace signal, such as the Set-top Box, is inputted at the RGB and HDMI source input level, the following will be shown. (1) If Interlace Signal is inputted in RGB, PIP/DW cannot be used. (2) If Interlace Signal is inputted in HDMI, PIP/DW cannot be used. (3) When Component is selected as the main screen for PIP/DW. If the sub-screen is an Interlace Signal inputted RGB or HDMI, the screen will be displayed but the contents will not be displayed.

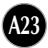

**Check the following before calling for service.**

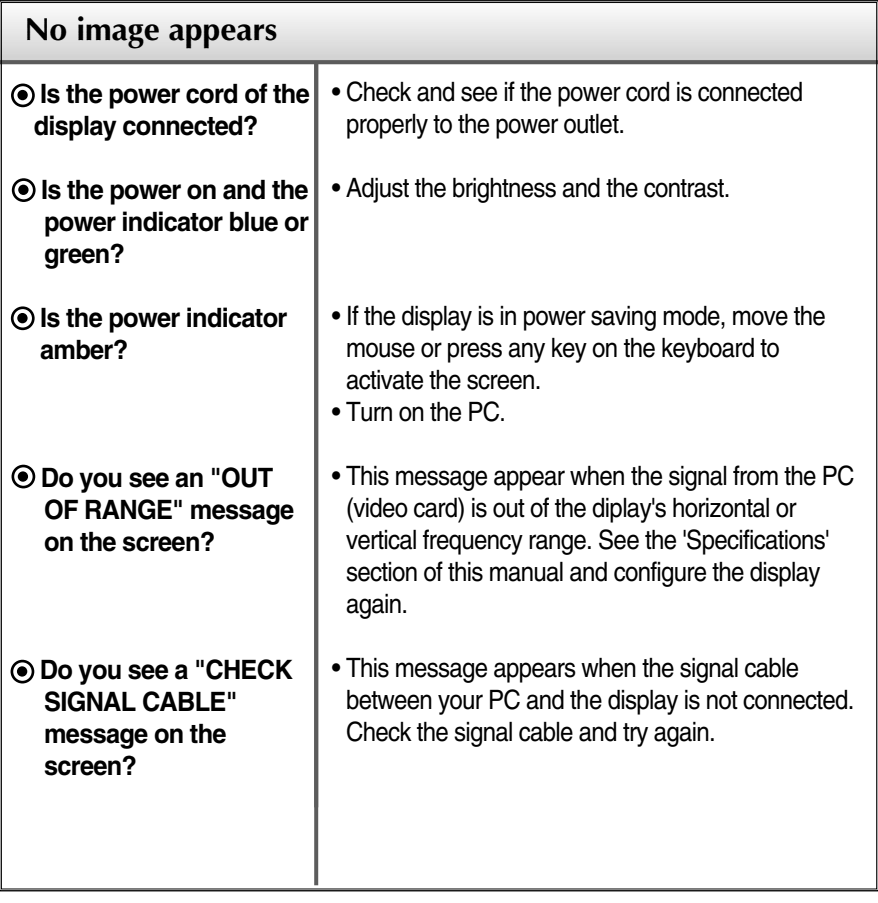

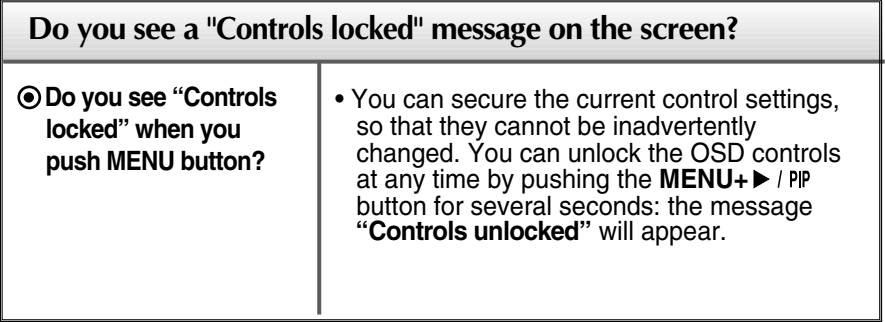

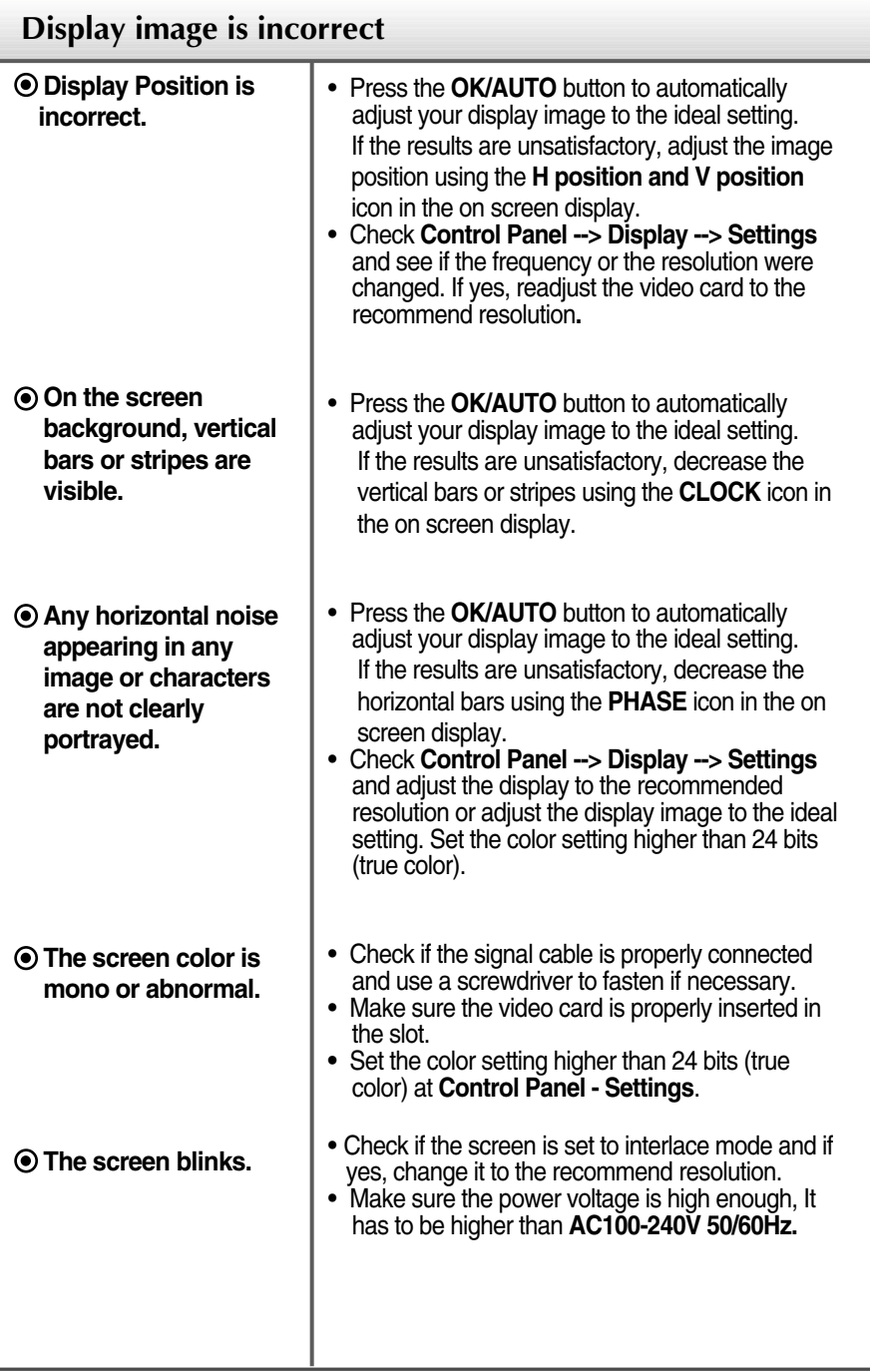

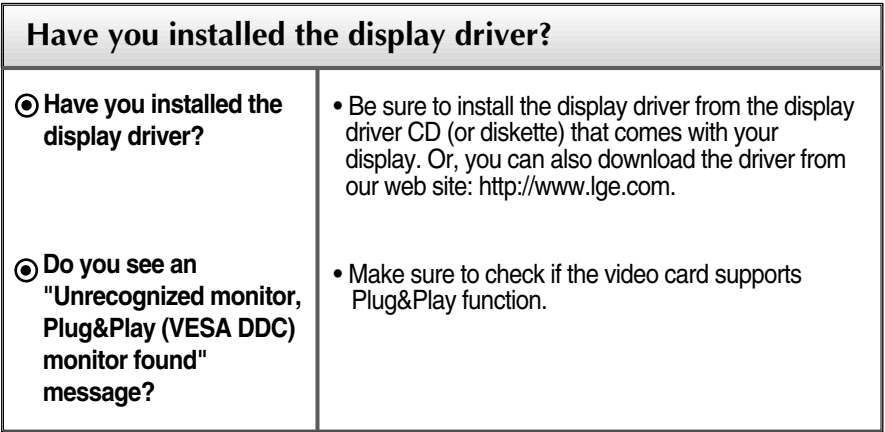

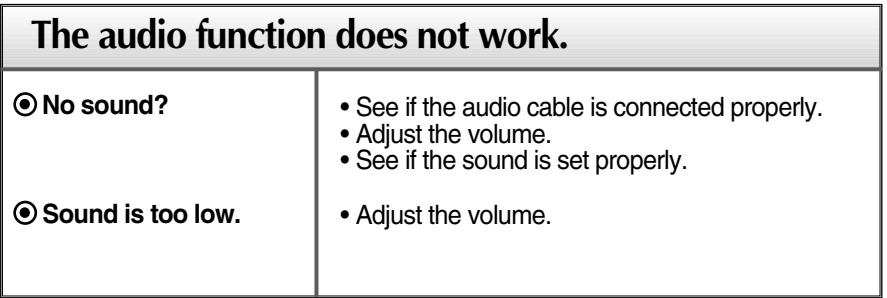

П

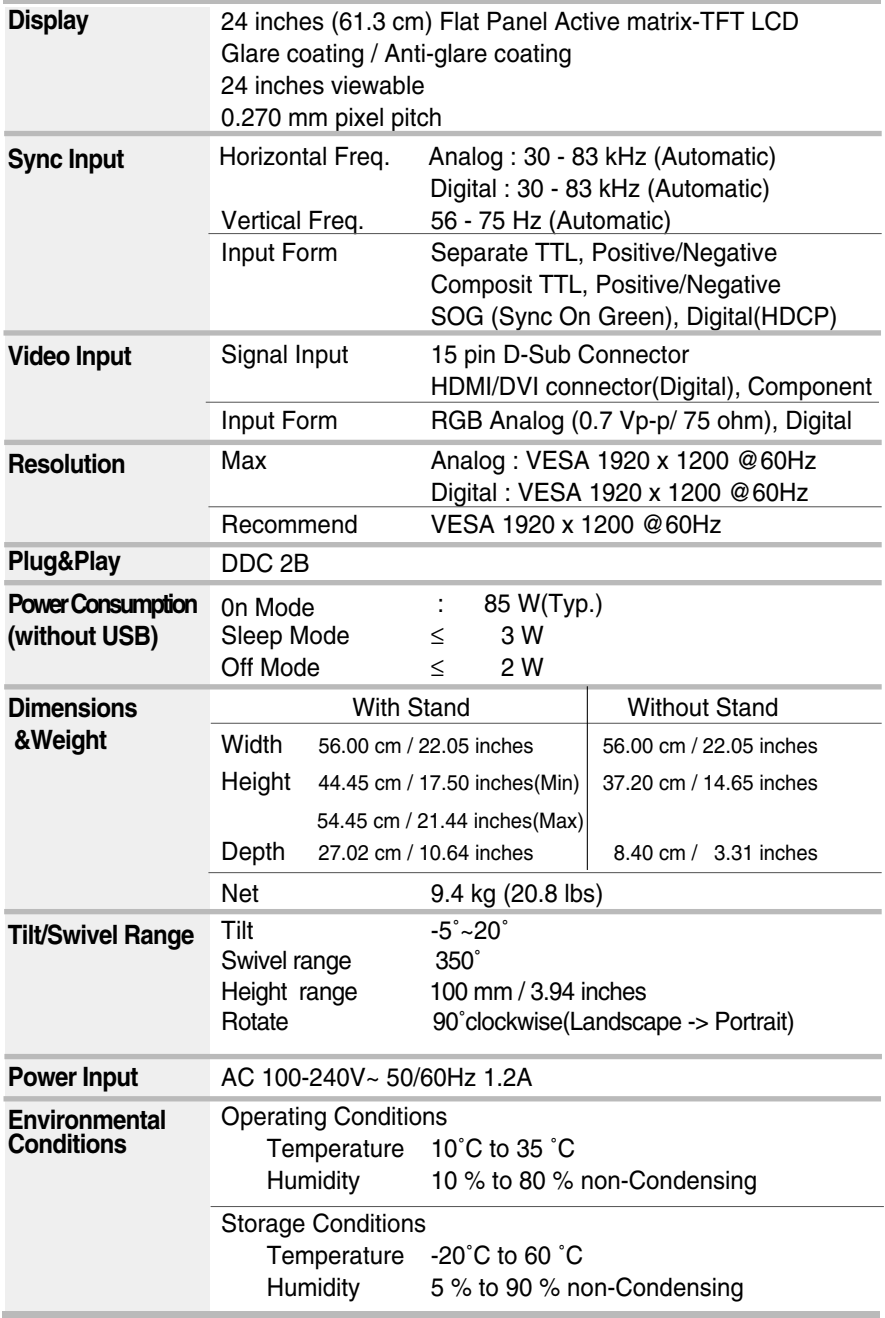

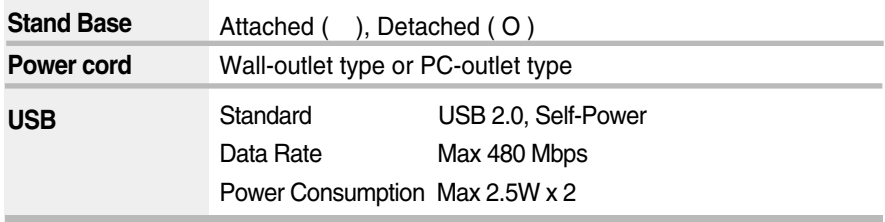

#### **NOTE**

Information in this document is subject to change without notice.

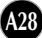

Ì.

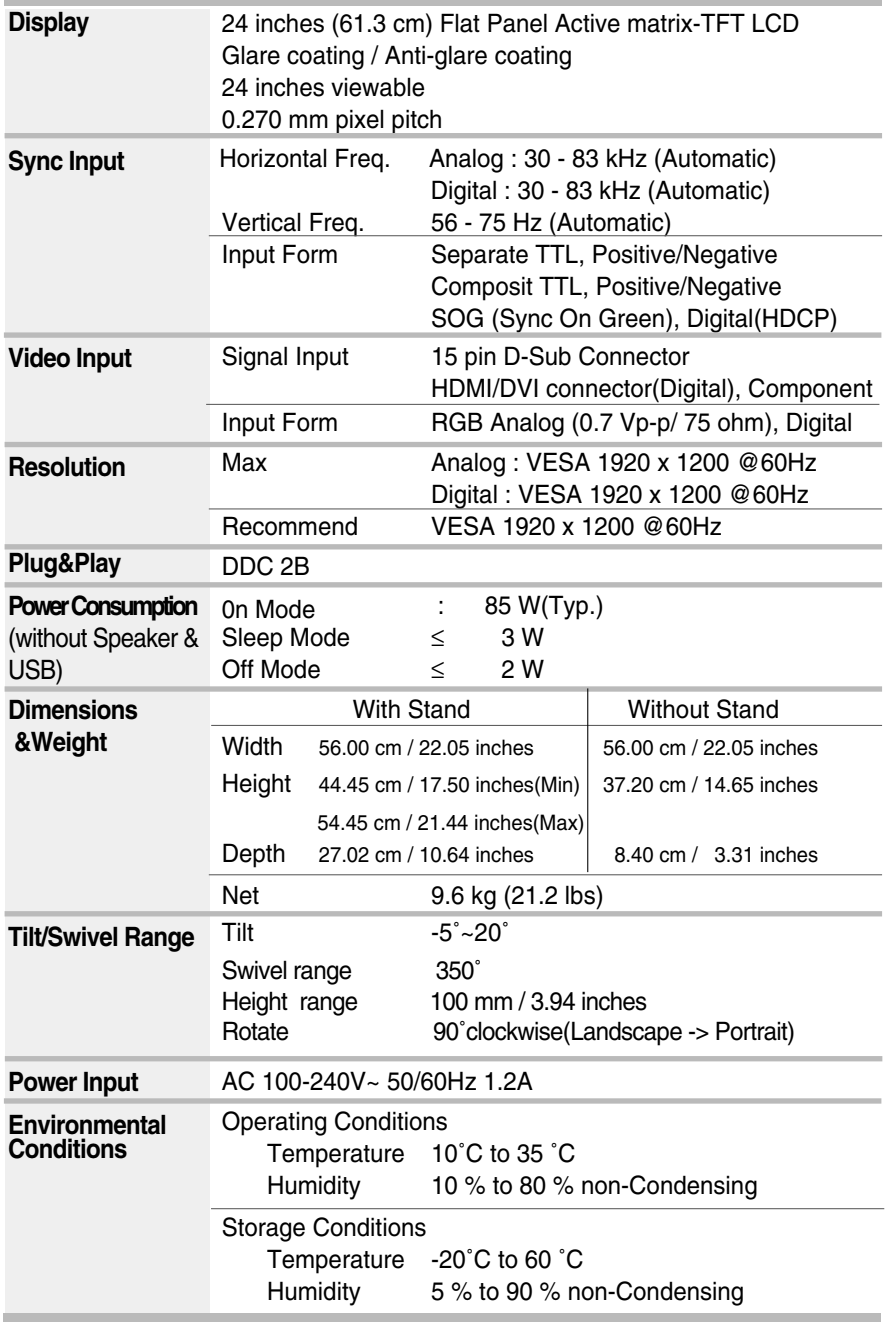

Г

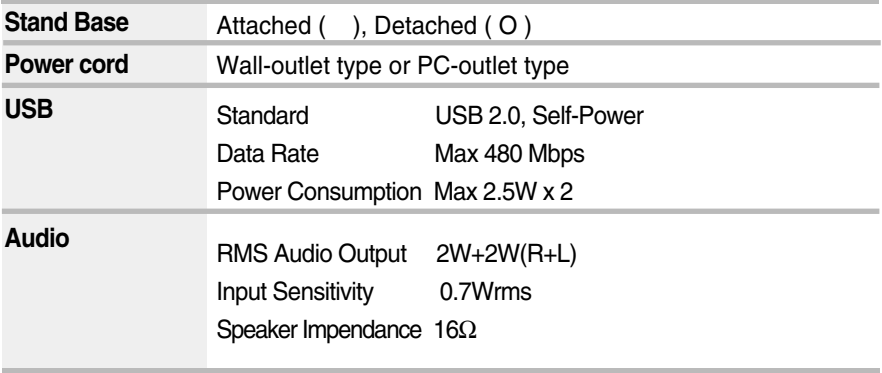

#### **NOTE**

Information in this document is subject to change without notice.

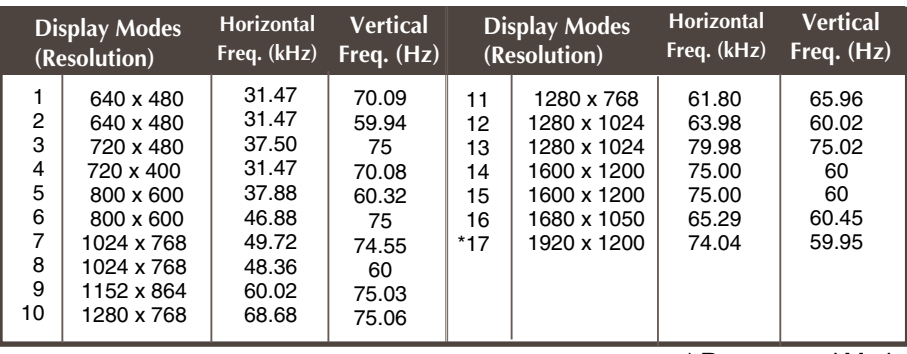

### **PC INPUT Preset Modes (Resolution)**

\* Recommend Mode

#### **HDMI** Video INPUT

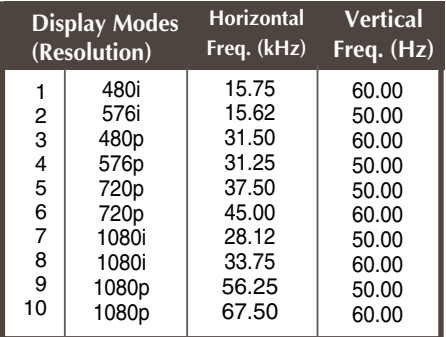

#### **Component** Video INPUT

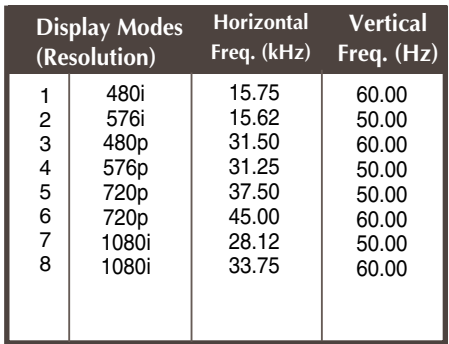

### **Indicator**

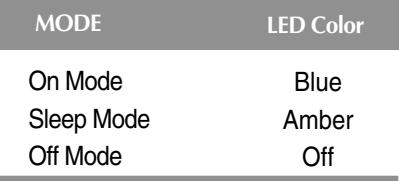

#### **HDMI Type Pin Assignment**

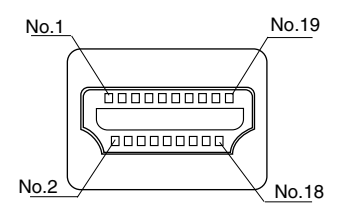

| <b>Type A pin</b> | <b>Signal Name</b>                    | Wire | $\overline{Type}$ A pin |
|-------------------|---------------------------------------|------|-------------------------|
| 1                 | T. M. D. S. Data2+                    | А    | 1                       |
| 2                 | T. M. D. S. Data2 Shield              | в    | 2                       |
| 3                 | T. M. D. S. Data2-                    | A    | 3                       |
| 4                 | T. M. D. S. Data1+                    | A    | 4                       |
| 5                 | T. M. D. S. Data1 Shield              | B    | 5                       |
| 6                 | T. M. D. S. Data1-                    | A    | 6                       |
| 7                 | T. M. D. S. Data0+                    | А    | 7                       |
| 8                 | T. M. D. S. Data0 Shield              | в    | 8                       |
| 9                 | T. M. D. S. Data0-                    | A    | 9                       |
| 10                | T. M. D. S. Clock+                    | A    | 10                      |
| 11                | T. M. D. S. Clock Shield              | B    | 11                      |
| 12                | T. M. D. S. Clock-                    | А    | 12                      |
| 13                | <b>CEC</b>                            | C    | 13                      |
| 14                | Reserved(In cable but N.C. on device) | C    | 14                      |
| 15                | <b>SCL</b>                            | C    | 15                      |
| 16                | <b>SDA</b>                            | C    | 16                      |
| 17                | <b>DDC/CEC Ground</b>                 | D    | 17                      |
| 18                | +5V Power                             | 5V   | 18                      |
| 19                | Hot Plug Detect                       | C    | 19                      |

T. M. D. S. (Transition Minimized Differential Signaling)

#### **USB Connector Pin Assignment**

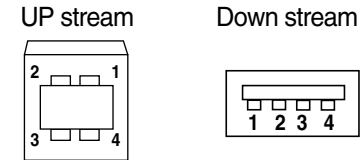

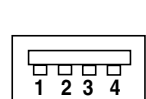

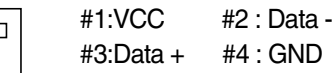

Series B connector Series A connector Female Connector View

**This monitor meets VESA-compliant mounting interface pad specifications.**

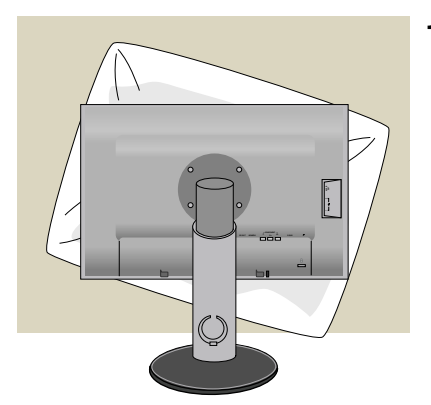

**1.** After moving the product to face downward, make sure to place it on a soft cloth or a cushion to avoid surface damage.

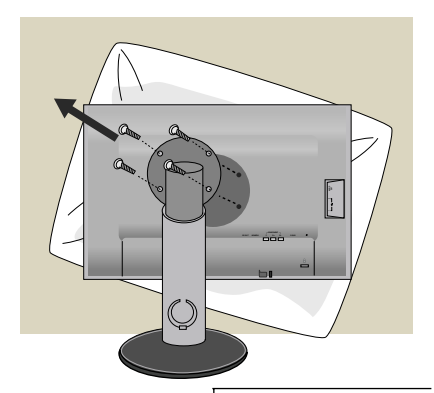

**<sup>Y</sup> PB PR D-SUB**

**2.** Separate the head and the stand with the use of a screwdriver.

**3.** Set up the VESA standard Stand Base.

#### **VESA wall mounting**

Connected to another object (stand type and wall-mounted type. This monitor accepts a VESA-compliant mounting interface pad.- **This has to be purchased separately if required.**)

For further information, refer to the VESA Wall Mounting Instruction Guide.

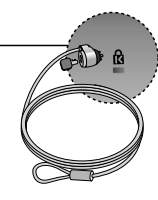

**Kensington Security Slot** Connected to a locking cable that can be purchased separately at most computer stores.

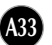

# **Digitally yours**

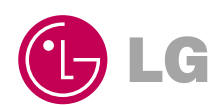